### **QRG Pack - Payments**

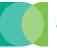

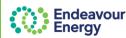

This pack contains the following Quick Reference Guides:

## Quick Reference Guide – Lodge Application and Pay via Credit Card (Single)

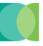

Link to QRG

This QRG details the steps to pay via credit card when you lodge an application via the Customer Portal (and you are lodging one application).

## Quick Reference Guide – Lodge Application and Pay via BPAY (Single)

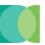

Link to QRG

This QRG details the steps to pay via BPAY when you lodge an application via the Customer Portal (and you are lodging one application).

#### Quick Reference Guide - Lodge Application & Pay Additional Fees (Cart) - Credit Card

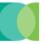

Link to QRG

This QRG details the steps to use the Payment Cart function to pay for multiple items in one transaction and pay via credit card.

This is useful if you are lodging an application and want to also pay fees for other applications / projects and combine these into one payment. The Add Additional Items option on the Payment Cart screen enables you to select other fees that you want to pay.

#### Quick Reference Guide – Lodge Application & Pay Additional Fees (Cart) - BPAY

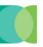

Link to QRG

This QRG details the steps to lodge an application and pay for multiple applications / project fees in the same transaction and pay via BPAY. This is useful if you are lodging an application and want to also pay fees for other applications / projects and combine these into one payment. The Add Additional Items option on the Cart screen enables you to select other fees that you want to pay.

## Quick Reference Guide – Pay Fees via Pending Payments Page - Credit Card

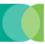

Link to QRG

This QRG details the steps to pay fees via your Pending Payments page in the Customer Portal and pay via credit card. This is useful if you want to pay fees for multiple applications & projects and combine these into one payment.

## **Quick Reference Guide – Pay Fees via Pending Payments Page - BPAY**

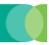

Link to QRG

This QRG details the steps to pay fees on your Pending Payments page in the Customer Portal and choose the payment method BPAY.

## **Quick Reference Guide – Lodge Application and Pay via Credit Card (Single)**

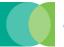

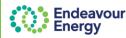

This QRG details the steps to pay via credit card when you lodge an application via the Customer Portal.

**Note**: This QRG is for <u>existing portal users</u> who are familiar with submitting an application in the Connections Portal. We recommend new users refer to the <u>Connections Portal User Guide</u> for more detailed steps on lodging an application.

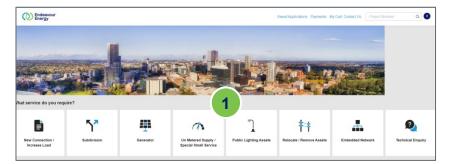

#### Log in to Connections Portal:

<u>Click here</u> to access the Connections Portal log in page and sign in

Complete the steps to select / enter the application details:

Click the icon to select the **Service** / application type

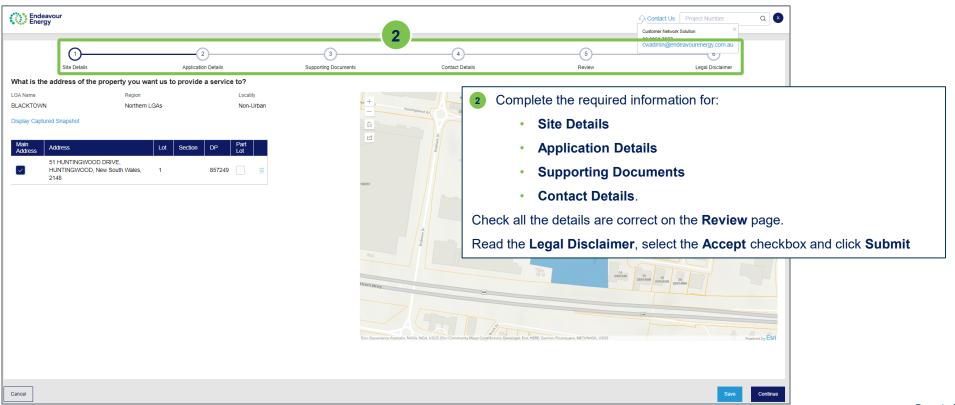

## **Quick Reference Guide – Lodge Application and Pay via Credit Card (Single)**

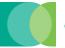

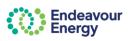

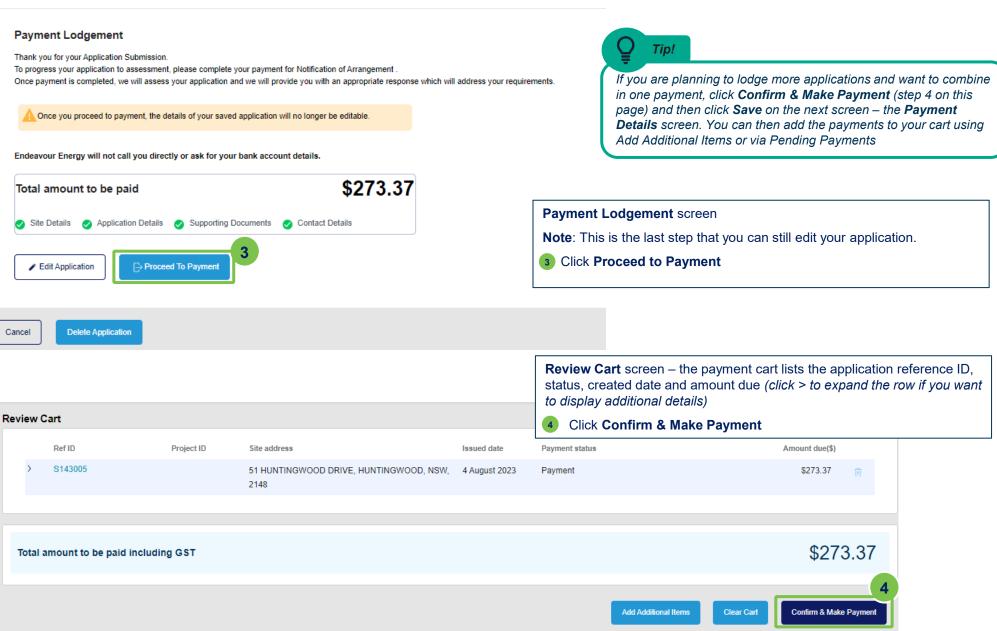

## Quick Reference Guide – Lodge Application and Pay via Credit Card (Single)

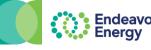

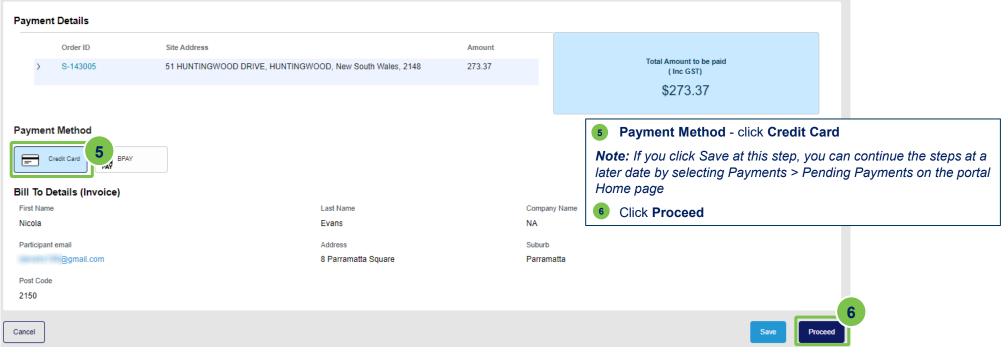

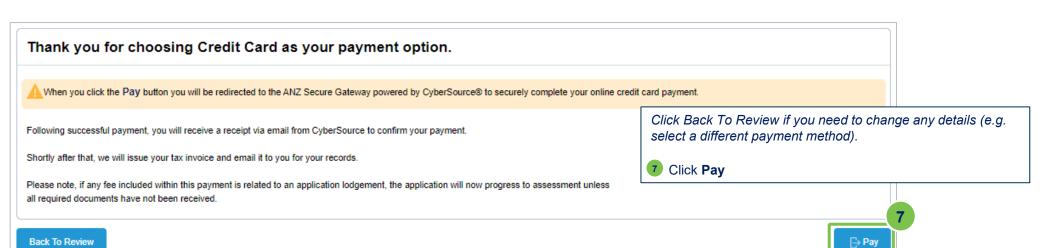

## Quick Reference Guide - Lodge Application and Pay via Credit Card (Single)

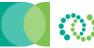

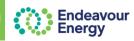

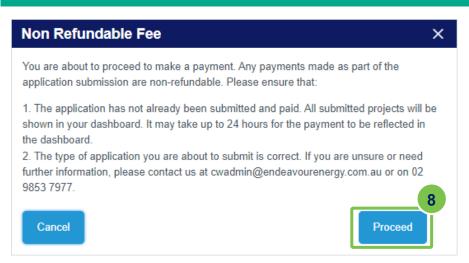

Non Refundable Fee dialog box displays.

8 If you are happy to continue, click Proceed.

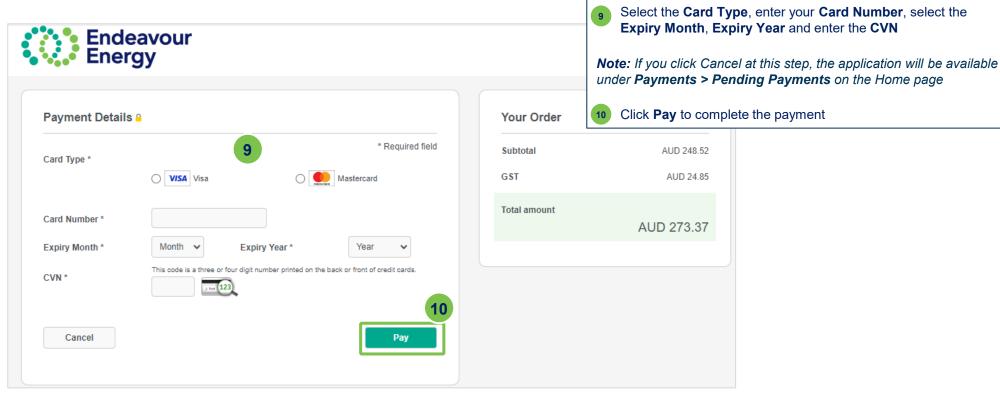

## Quick Reference Guide - Lodge Application and Pay via Credit Card (Single)

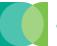

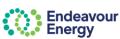

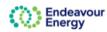

Home Saved applications Payments My cart Contact us

Project Number

#### Thank you for your Payment.

Payment reference details are provided below.

Once this payment is fully processed we will notify you via email confirming details of the individual Endeavour Energy reference numbers associated with this payment and provide your Tax Invoice with details of fees paid.

Additionally, if any fee included within this payment related to a connection application lodgement, the application will now progress to assessment unless all required documents have not been received. The email referred to above will also provide a copy of the unsubmited Application form(s) for your reference.

To follow the progress of your submitted application / connection project, please visit the Endeavour Energy Connections Portal.

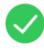

Payment Successful

Date of Payment

25/07/23 5:30 PM

Payment Receipt No.

b3b2dee9-5151-49ca-8013-410857fdbbab

Amount Paid

\$273.37

For any enquiries, please don't hesitate to contact us.

**Customer Network Solutions** 

P: 02 9853 7977

E: cwadmin@endeavourenergy.com.au

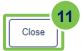

#### Thank you for your Payment screen.

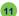

11 Click Close

## Quick Reference Guide - Lodge Application and Pay via Credit Card (Single)

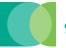

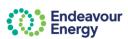

You will receive an email with your receipt for the credit card payment

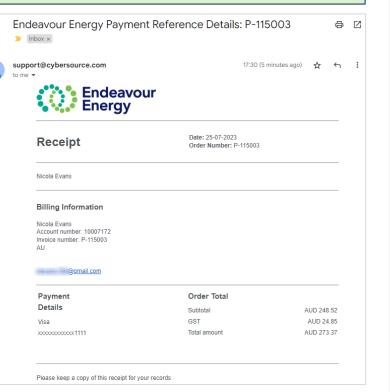

You will receive an email confirming your credit card payment with the tax invoice attached.

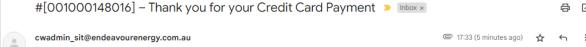

Thank you for your payment of fees relating to the below listed standard connection service(s) - your Tax Invoice is attached for your records and provides further detail of all the individual fees included in the payment.

| Reference | Description                                         |
|-----------|-----------------------------------------------------|
| S-126002  | 51 HUNTINGWOOD DRIVE, HUNTINGWOOD, New South Wales, |

Please quote the relevant Endeavour Energy reference number in future communications with us

If any fee included within this payment is related to a connection application lodgement, the application will now progress to assessment unless all required documents have not been received.

For a status update on your project(s) please Click here on the link.

Alternatively, you can navigate to our Connections Portal from the Endeavour Energy Home page using the following path: Home > Connections > Connect online > Standard Connections

If you have any enquiries, please do not hesitate to contact us.

With Thanks,

S-126002\_2023-0...

Customer Network Solutions

P 02 9853 7977

E cwadmin@endeavourenergy.com.au

We have moved: Level 40-42, 8 Parramatta Square, 10 Darcy Street Parramatta NSW 2150. Dharug Country

|\_\_\_\_

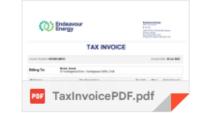

#### [UCSO614] - Thank you for your Application Submission > Inbox ×

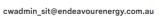

Thank you for your payment of fees relating to the below listed standard connection service – a copy of the submitted Application form is attached for your reference.

| Reference | Description                                  |
|-----------|----------------------------------------------|
| UCS0614A1 | 51 HUNTINGWOOD DRIVE, HUNTINGWOOD, New South |
| UC30614A1 | Wales,                                       |

Please quote the relevant Endeavour Energy reference number in future communications with us

Your application will now progress to assessment unless all required documents have not been received.

For a status update on your project(s) please click on the link Click here

Alternatively, you can navigate to our Connections Portal from the Endeavour Energy Home page using the following path: Home > Connections > Connect online > Standard Connections

If you have any enquiries, please do not hesitate to contact us.

You will receive an email with your reference number for your application submission. A copy of the submitted application form is attached to the email.

Return to list of QRGs

## Quick Reference Guide - Lodge Application and Pay via BPAY (Single)

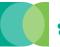

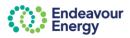

This QRG details the steps to pay via BPAY when you lodge an application via the Customer Portal (and you are lodging one application).

**Note**: This QRG is for <u>existing portal users</u> who are familiar with submitting an application in the Connections Portal. We recommend new users refer to the <u>Connections Portal User Guide</u> for more detailed steps.

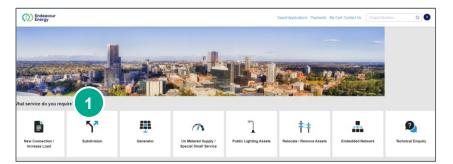

**Log in to Connections Portal:** Click here to access the Connections Portal log in page and sign in

- 1 Click the icon to select the **Service** / application type
- Complete the required information for Site Details, Application Details, Supporting Documents, Contact Details. Check all the details are correct on the Review page. Read the Legal Disclaimer, select the Accept checkbox and click Submit

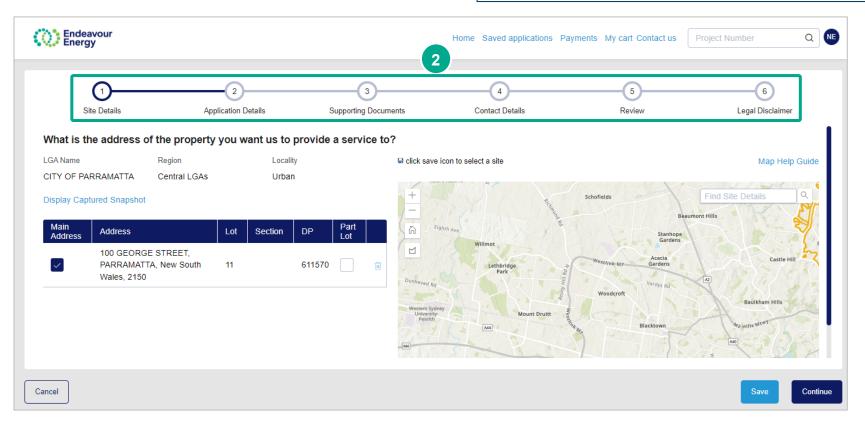

#### Quick Reference Guide – Lodge Application and Pay via BPAY (Single) Payment Lodgement Tip! Thank you for your Application Submission. To progress your application to assessment, please complete your payment for Standard Connection Offer If you are planning to lodge more applications and want to combine Once payment is completed, we will assess your application and we will provide you with an appropriate response which will address your requirements. in one payment, click Confirm & Make Payment (step 4 on this QRG page) and then click **Save** on the next screen – the **Payment** Once you proceed to payment, the details of your saved application will no longer be editable. Details screen. You can then add the payments to your cart using Add Additional Items or via Pending Payments Endeavour Energy will not call you directly or ask for your bank account details. \$310.02 Total amount to be paid Supporting Documents Application Details Payment Lodgement screen **Note**: This is the last step that you can still edit your application. Edit Application Proceed To Payment 3 Click Proceed to Payment **Review Cart** screen – the payment cart lists the application reference ID, status, created date and amount due (click > to expand the row if you want **Delete Application** Cancel to display additional details) Click Confirm & Make Payment **Review Cart** Ref ID Site address Issued date Amount due(\$) Project ID Payment status N132010 100 GEORGE STREET, PARRAMATTA, 25 July 2023 Payment \$310.02 NSW, 2150 \$310.02 Total amount to be paid including GST

Confirm & Make Payment

Add Additional Items

Clear Cart

#### Quick Reference Guide – Lodge Application and Pay via BPAY (Single) **Payment Details** Tip! Order ID Site Address Amount If you are planning to lodge more Total Amount to be paid applications and want to combine in N-132010 100 GEORGE STREET, PARRAMATTA, New South Wales, 2150 310.02 (Inc GST) one payment, click Save on this screen. \$310.02 You can then add the payments to your cart using Add Additional Items or via Pending Payments **Payment Method** Credit Card Payment Details screen 6 Payment Method - click BPAY Bill To Details (Invoice) First Name Last Name Company Name Bill To Details (Invoice) – if another party is going to pay the application fee via BPAY, enter their details. Ensure the Evans NA Nicola email address is accurate. Email Address Suburb Note: If you click Save at this step, you can continue the steps at a later date by selecting Payments > Pending Payments on @gmail.com Huntingwood the portal Home page Post Code Click Proceed 2148 Proceed Cancel Your Order **BPAY Payment Details** \$281.84 BPAY Payments can take up to 3 business days to process. If you wish to select an alternate payment method, please click the Back button to change your chosen payment option. GST \$28.18 If you proceed with this request, we will email the billing party a Tax Invoice that will include BPAY payment details for the payment to be completed. **BPAY Payment Details** screen Total Amount If any fee included within this invoice relates to a new application lodgement, the application will not progress to assessment until payment is received and all required documents provided. Click Proceed If any fee relates to an active project, any further action on our project will remain on hold until payment is successfully completed.

Page 3 of 4 10/08/2023

## Quick Reference Guide - Lodge Application and Pay via BPAY (Single)

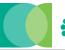

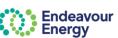

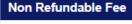

You are about to proceed to make a payment. Any payments made as part of the application submission are non-refundable. Please ensure that:

 The application has not already been submitted shown in your dashboard. It may take up to 24 h the dashboard.

Non Refundable Fee dialog box displays.

9 If you are happy to continue, click Proceed.

2. The type of application you are about to submit is correct. in further information, please contact us at cwadmin@endeavourenergy.com.au or on 02 9853 7977

Cancel

## We have confirmed BPAY as your payment option - Thank you!

We will shortly email the billing party a Tax Invoice that will include BPAY payment details for the payment to be completed.

To make a BPAY payment you need to complete the payment process from your online banking account.

For any enquiries, please don

Customer Network Solutions P: 02 9853 7977

E: cwadmin@endeavourenergy

The last screen advises We have confirmed BPAY as your payment option. An email will be sent to the nominated billing party with the BPAY details to use for the payment.

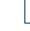

Invoice Number: 001000148015

10 Click Close

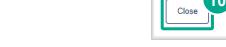

@ 16:20 (2 minutes ago

[001000148015] - BPAY Payment Pending > Inbox x

The billing party receives the BPAY Payment Pending email notification. The tax invoice is attached.

Endeavour Energy T 133 718 Level 40-42, 8 Parramatta Square 10 Darcy Street

Parramatta NSW 2150 PO Box 811, Seven Hills NSW 1730

Invoice Date: 25 Jul 2023

Total Amount

\$28.18

\$0.00

cwadmin\_sit@endeavourenergy.com.au

Thank you for confirming BPAY as your payment method for payment of fees relating to the below listed standard connection services - your Tax Invoice is attach payment via your chosen financial institution and provides further detail of all the individual fees that you have selected for payment

| Reference | Description                                          |  |
|-----------|------------------------------------------------------|--|
| N-132010  | 100 GEORGE STREET, PARRAMATTA, New South Wales, 2150 |  |
|           |                                                      |  |

Please quote the relevant Endeavour Energy referen

If any fee included within this invoice relates to a condocuments provided. If any fee relates to an in-prog For a status update on your project(s) please Click h If you have any enquiries, please do not hesitate to d

We have moved: Level 40-42, 8 Parramatta Square.

With Thanks. **Customer Network Solutions** 

P 02 9853 7977

E cwadmin@endeavourenergy.com.au

endeavourenergy.com.au

Parramatta NSW 2150. Dharug Country

Important!

When you are making the BPAY payment, please quote the Reference Number in the tax invoice (it is also in the subject line of the email).

This reference number only applies to this application. A different BPAY reference number is generated for other applications / fee payments.

Nicola Evans Huntingwood, NSW, 2148

Price Fee Description 100 GEORGE STREET, PARRAMATTA, New South Wales, 2150 Standard Connection Offer Fee

**TAX INVOICE** 

\$281.84 \$281.84 \$281.84

(Including GST) \$310.02

**Balance Due** \$310.02

Endeavour

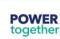

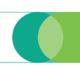

#### **Payment Options**

Amount Paid

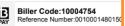

#### **Enquiries**

For any enquiries relating to this invoice please contact Customer Network Solutions on 02 9853 7977 or email cwadmin@endeavourenergy.com.au

Return to list of QRGs

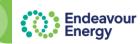

This QRG details the steps to use the Payment Cart function to pay for multiple items in one transaction and pay via credit card.

This is useful if you are lodging an application and want to also pay fees for other applications / projects and combine these into one payment. The Add Additional Items option on the Payment Cart screen enables you to select other fees that you want to pay.

**Note**: This QRG is for <u>existing portal users</u> who are familiar with submitting an application in the Connections Portal. We recommend new users refer to the <u>Connections</u> Portal User Guide for more detailed steps.

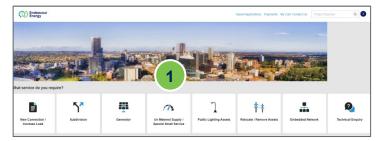

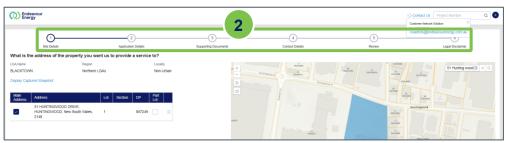

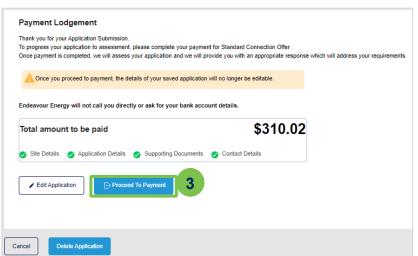

#### Log in to Connections Portal:

**Click here** to access the Connections Portal log in page and sign in

Complete the steps to select / enter the application details:

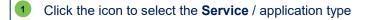

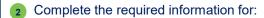

- Site Details
- Application Details
- Supporting Documents
- Contact Details.

Check all the details are correct on the **Review** page. Read the **Legal Disclaimer**, select the **Accept** checkbox and click **Submit** 

If you **save** on any of these pages (1-6), your application can be edited and completed via **Saved Applications**.

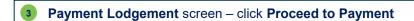

This is the last step where you can still **edit your application**. Once you click Proceed to Payment you can no longer make any changes to your application.

When you have selected all the pending payments you want to pay now, click Checkout

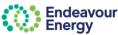

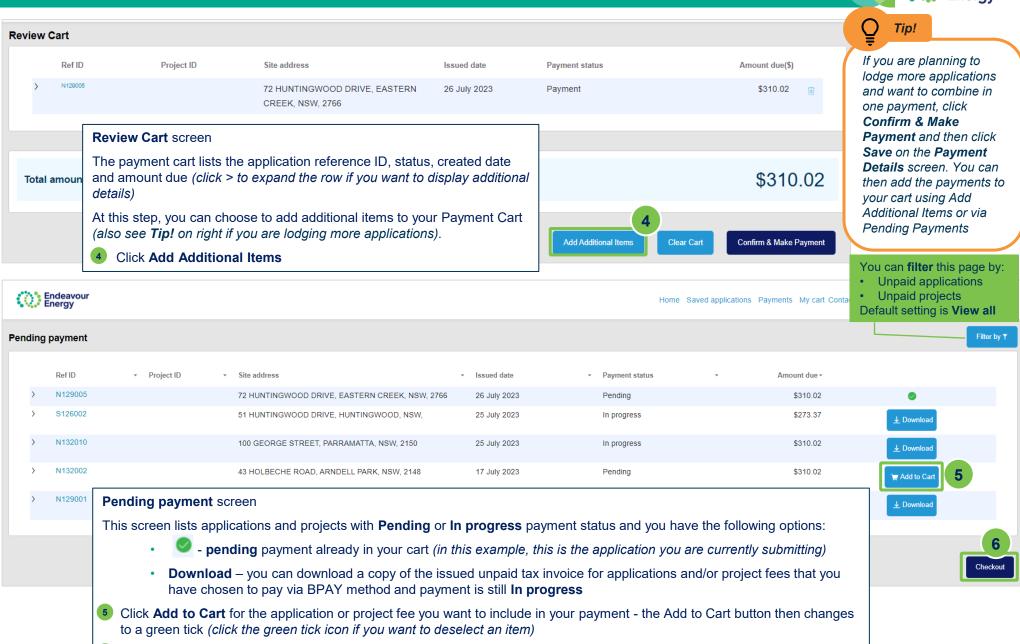

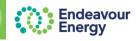

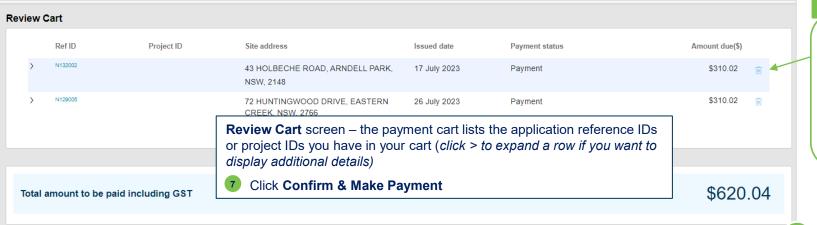

Note that you can remove a payment from your cart - click the **trash** icon on the right.

Removing it from the cart does not remove it from the portal. It will be in Pending Payments for you to add to another cart at a later date.

Add Additional Items

Clear Cart

Confirm & Make Payment

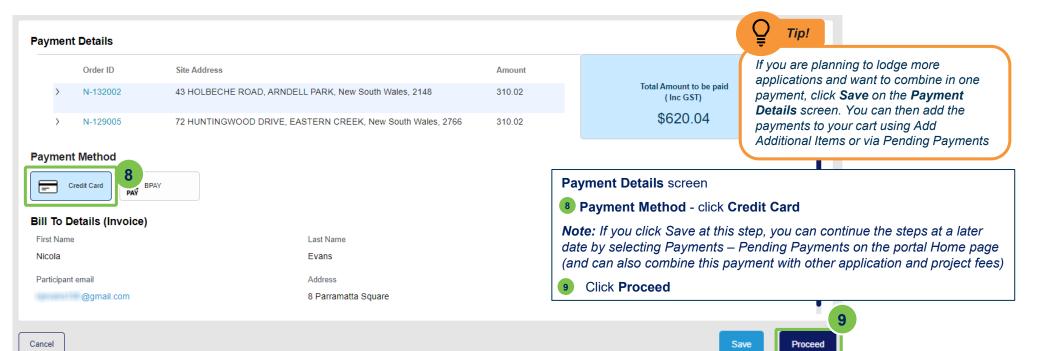

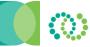

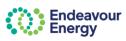

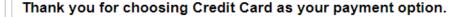

When you click the Pay button you will be redirected to the ANZ Secure Gateway powered by CyberSource® to securely complete your online credit card payment.

Following successful payment, you will receive a receipt via email from CyberSource to confirm your payment.

Shortly after that, we will issue your tax invoice and email it to you for your records.

Please note, if any fee included within this payment is related to an application lodgement, the application will now progress to assessment unless all required documents have not been received.

**Back To Review** 

Click Back To Review if you need to change any details (e.g. select a different payment method).

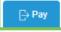

Click Pay

#### Non Refundable Fee

X

You are about to proceed to make a payment. Any payments made as part of the application submission are non-refundable. Please ensure that:

- 1. The application has not already been submitted and paid. All submitted projects will be shown in your dashboard. It may take up to 24 hours for the payment to be reflected in
- 2. The type of application you are about to submit is correct. If you are unsure or need further information, please contact us at cwadmin@endeavourenergy.com.au or on 02 9853 7977.

Cancel

Proceed

Non Refundable Fee dialog box displays.

11) If you are happy to continue, click **Proceed**.

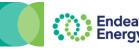

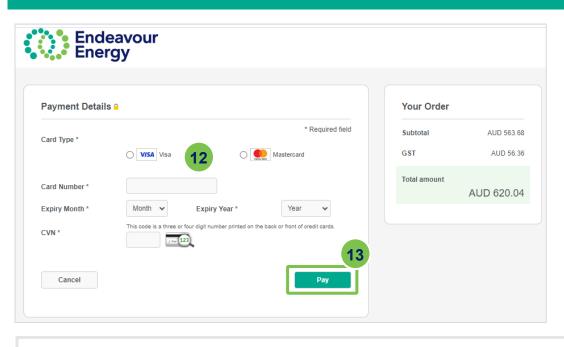

Select the Card Type, enter your Card Number, select the Expiry Month, Expiry Year and enter the CVN

**Note:** If you click Cancel at this step, the application will be available under Payments > Pending Payments on the Home page

13 Click Pay to complete the payment

#### Thank you for your Payment.

Payment reference details are provided below.

Once this payment is fully processed we will notify you via email confirming details of the individual Endeavour Energy reference numbers associated with this payment and provide your Tax Invoice with details of fees paid

Additionally, if any fee included within this payment related to a connection application lodgement, the application will now progress to assessment unless all required documents have not been received. The email referred to above will also provide a copy of the unsubmited Application form(s) for your reference.

To follow the progress of your submitted application / connection project, please visit the Endeavour Energy Connections Portal.

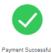

Date of Payment 26/07/23 10:14 AM

Payment Receipt No.

a1f68917-07ff-4468-8256-b30bab752e15

Amount Paid

\$620.04

For any enquiries, please don't hesitate to contact us.

Customer Network Solutions

P: 02 9853 7977

E: cwadmin@end: \_\_\_\_\_renergy.com.au

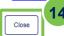

Thank you for your Payment screen.

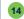

Click Close

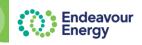

You will receive an email with your receipt for the credit card payment

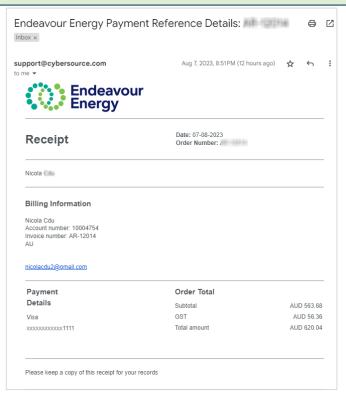

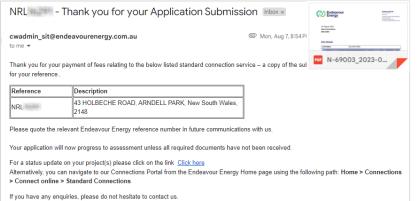

You will receive an email confirming your credit card payment with the tax invoice attached.

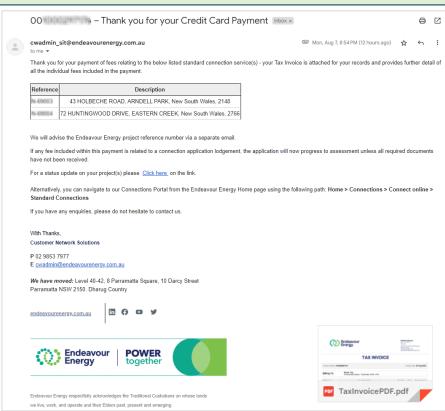

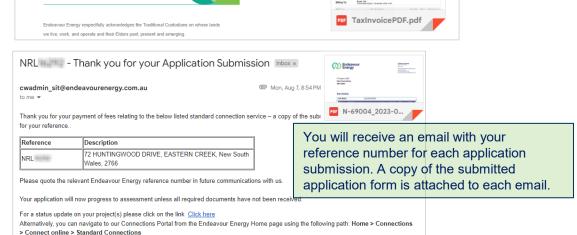

Return to list of QRGs

If you have any enquiries, please do not hesitate to contact us.

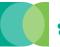

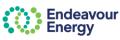

This QRG details the steps to **lodge an application** and **pay for multiple applications** / **project fees** in the same transaction and pay **via BPAY**. This is useful if you are lodging an application and want to also pay fees for other applications / projects and combine these into one payment. The Add Additional Items option on the Cart screen enables you to select other fees that you want to pay.

**Note**: This QRG is for <u>existing portal users</u> who are familiar with submitting an application in the Connections Portal. We recommend new users refer to the <u>Connections Portal User Guide</u> for more detailed steps.

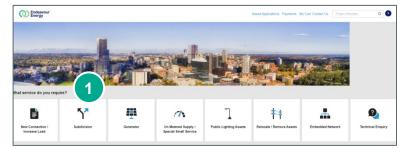

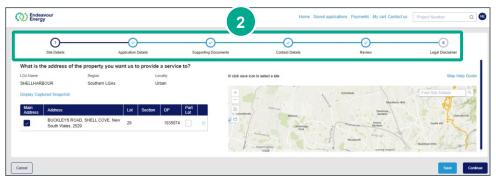

Log in to Connections Portal: <u>Click here</u> to access the Connections Portal log in page and sign in

- 1 Click the icon to select the Service / application type
- Complete the required information for Site Details, Application Details, Supporting Documents, Contact Details. Check all the details are correct on the Review page. Read the Legal Disclaimer, select the Accept checkbox and click Submit

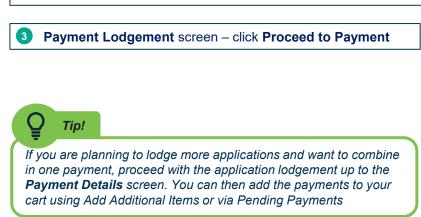

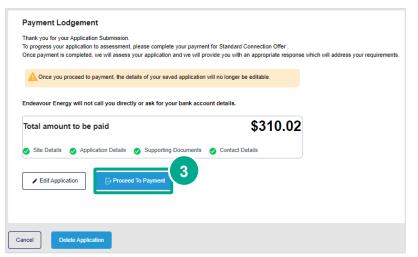

to a green tick (click the green tick icon if you want to deselect an item)

When you have selected all the pending payments you want to pay now, click Checkout

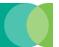

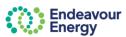

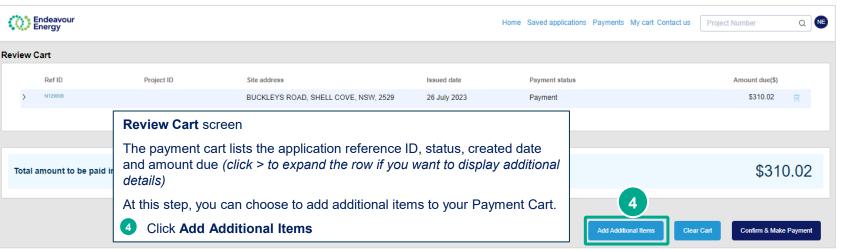

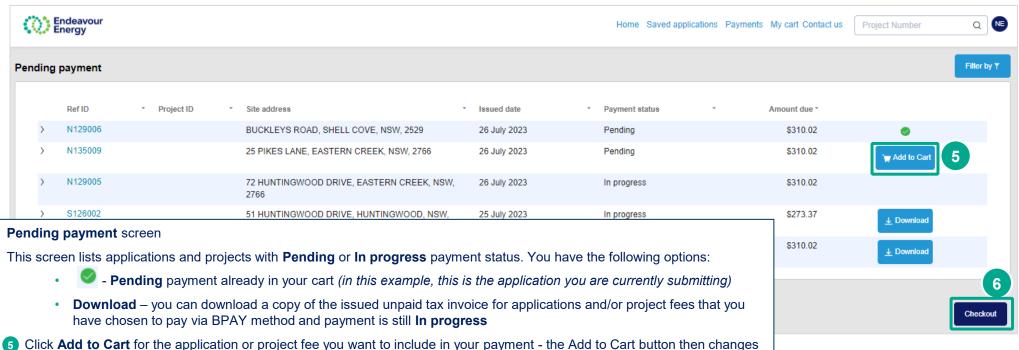

Cancel

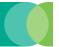

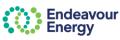

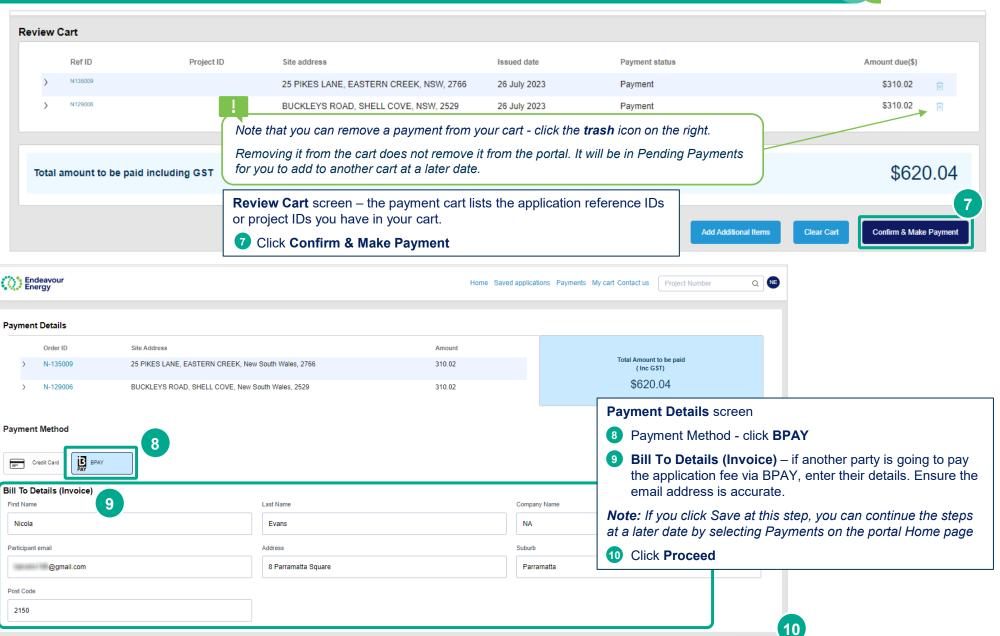

×

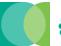

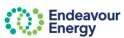

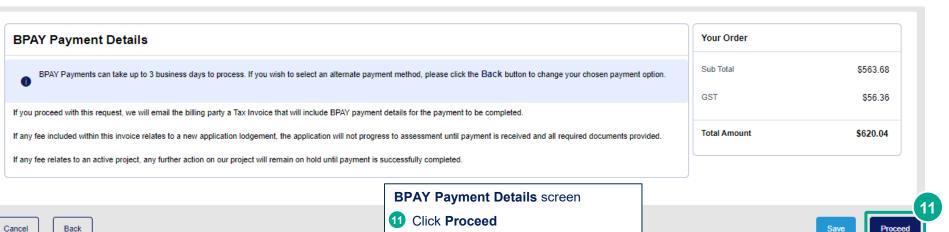

Non Refundable Fee

You are about to proceed to make a payment. Any payments made as part of the application submission are non-refundable. Please ensure that:

- The application has not already been submitted and paid. All submitted projects will be shown in your dashboard. It may take up to 24 hours for the payment to be reflected in the dashboard.
- The type of application you are about to submit is correct. If you are unsure or need further information, please contact us at cwadmin@endeavourenergy.com.au or on 02 9853 7977.

Cancel

Non Refundable Fee dialog box displays.

12 If you are happy to continue, click Proceed.

Endeavour Energy

#### We have confirmed BPAY as your payment option - Thank you!

We will shortly email the billing party a Tax Invoice that will include BPAY payment details for the payment to be completed.

To make a BPAY payment you need to complete the payment process from your online banking account.

For any enquiries, please don't hesitate to contact us.

Customer Network Solutions P: 02 9853 7977

E: cwadmin@endeavourenergy.com.au

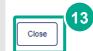

The last screen advises **We have confirmed BPAY as your payment option**. An email will be sent to the nominated billing party with the BPAY details to use for the payment.

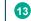

13 Click Close

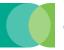

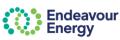

#### The billing party receives the BPAY Payment Pending email notification. The tax invoice is attached.

001000295193 - BPAY Payment Pending Inbox x

cwadmin\_sit@endeavourenergy.com.au

to me ▼

Thank you for confirming BPAY as your payment method for payment of fees relating to the below listed standard connection services - your Tax Invoice is attached for you to initiate payment via your chosen financial institution and provides further detail of all the individual fees that you have selected for payment.

| Reference | Description                                         |
|-----------|-----------------------------------------------------|
| N         | 25 PIKES LANE, EASTERN CREEK, New South Wales, 2766 |
| N-        | BUCKLEYS ROAD, SHELL COVE, New South Wales, 2529    |

Please quote the relevant Endeavour Energy reference number in any future communications.

If any fee included within this invoice relates to a connection application lodgment, the application will not progress to assessment until payment is received and all required document provided. If any fee relates to an in-progress connection project, this may result in us pausing any further action on your project until payment is successfully completed.

For a status update on your project(s) please Click here on the link.

If you have any enquiries, please do not hesitate to contact us.

With Thanks,

Customer Network Solutions

P 02 9853 7977

E <u>cwadmin@endeavourenergy.com.au</u>

We have moved: Level 40-42, 8 Parramatta Square, 10 Darcy Street Parramatta NSW 2150. Dharug Country

endeavourenergy.com.au

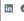

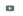

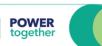

Endeavour Energy respectfully acknowledges the Traditional Custodians on whose lands

we live, work, and operate and their Elders past, pres

Endeavour

#### Important!

When you are making the BPAY payment, please quote the **Reference Number** in the tax invoice (it is also in the subject line of the email).

This reference number only applies to this application. A different BPAY reference number is generated for other applications / fee payments.

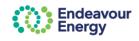

Endeavour Energy

T 133 718 Level 40-42, 8 Parramatta Square 10 Darcy Street

10 Darcy Street Parramatta NSW 2150 PO Box 811, Seven Hills NSW 1730

#### **TAX INVOICE**

Invoice Number: 001000295193

Invoice Date: 07 Aug 2023

Billing To:

母 亿

Nicola Cdu 8 Parramatta Square , Parramatta, NSW, 2150

| Reference                    | Fee Description Quanti                              |   | Price    | Total Amount |  |
|------------------------------|-----------------------------------------------------|---|----------|--------------|--|
| N-69005                      | 25 PIKES LANE, EASTERN CREEK, New South Wales, 2766 |   |          |              |  |
|                              | Standard Connection Offer Fee                       | 1 | \$281.84 | \$281.84     |  |
| N-69006                      | BUCKLEYS ROAD, SHELL COVE, New South Wales, 2529    |   |          |              |  |
|                              | Standard Connection Offer Fee                       | 1 | \$281.84 | \$281.84     |  |
| Subtotal                     |                                                     |   |          | \$563.68     |  |
| Total GST                    |                                                     |   |          | \$56.3       |  |
| Total Amount (Including GST) |                                                     |   |          | \$620.0      |  |
| Amount Paid                  |                                                     |   |          | \$0.0        |  |
| Balance D                    | ···-                                                |   |          | \$620.04     |  |

#### Payment Options

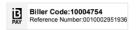

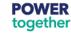

#### Enquiries

For any enquiries relating to this invoice please contact Customer Network Solutions on 02 9853 7977 or email cwadmin@endeavourenergy.com.au

endeavourenergy.com.au

Page 1 of 1

Return to list

of QRGs

## Quick Reference Guide - Pay Fees via Pending Payments Page - Credit Card

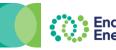

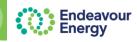

This QRG details the steps to pay fees via your **Pending Payments** page in the Customer Portal and pay via **credit card**. This is useful if you want to pay fees for multiple applications & projects and combine these into one payment.

Log in to Connections Portal: Click here to access the Connections Portal log in page and sign in

a copy of the tax invoice via email).

In progress

↓ Download

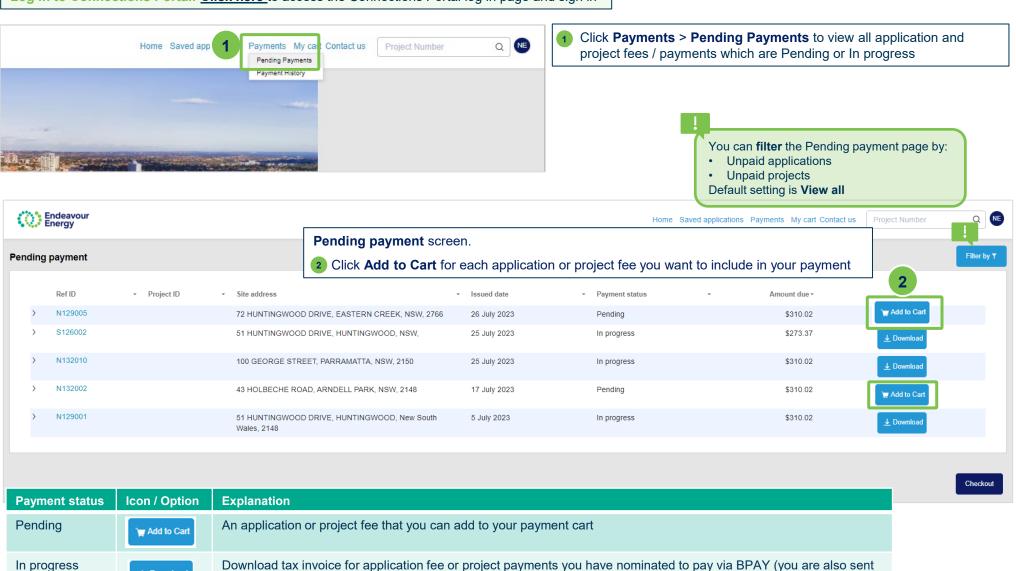

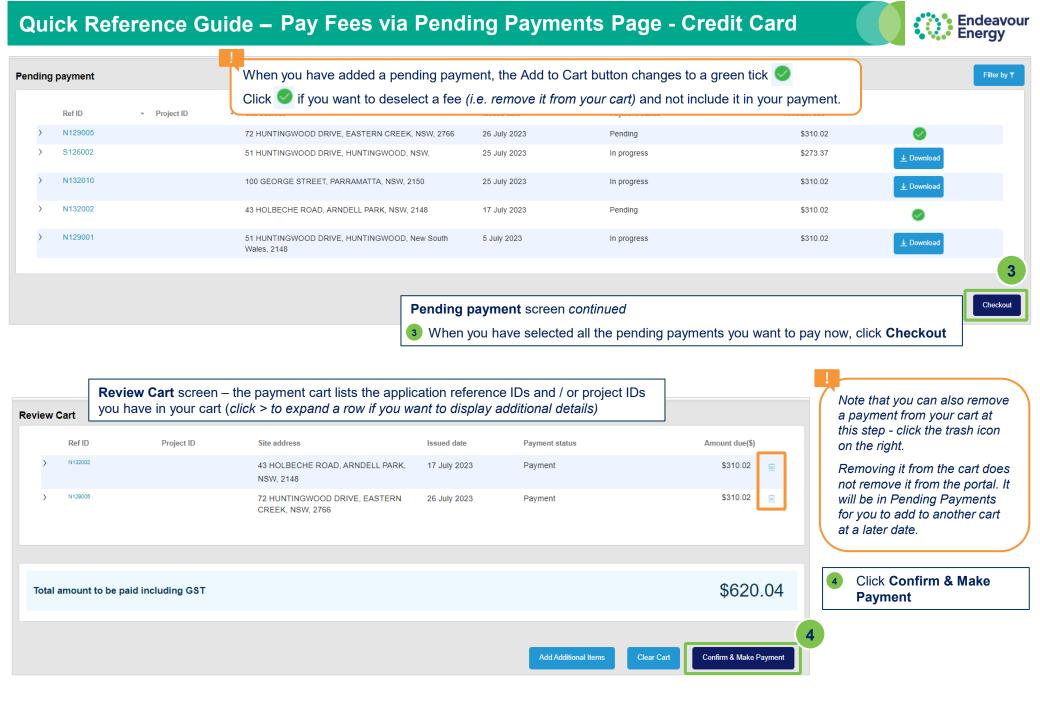

# Quick Reference Guide – Pay Fees via Pending Payments Page - Credit Card Payment Details

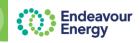

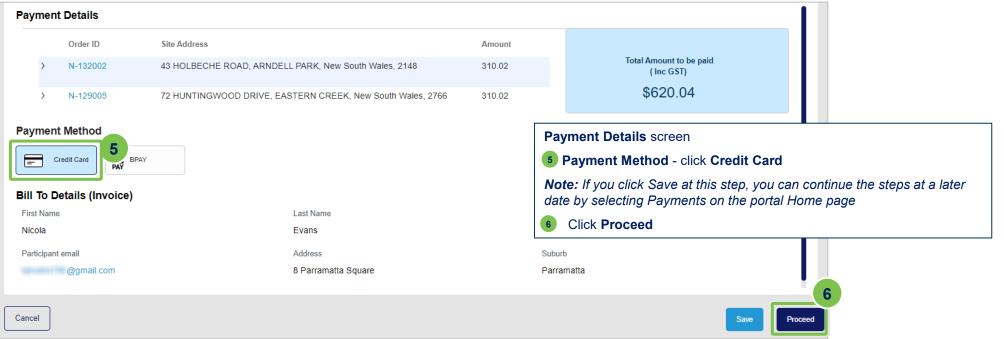

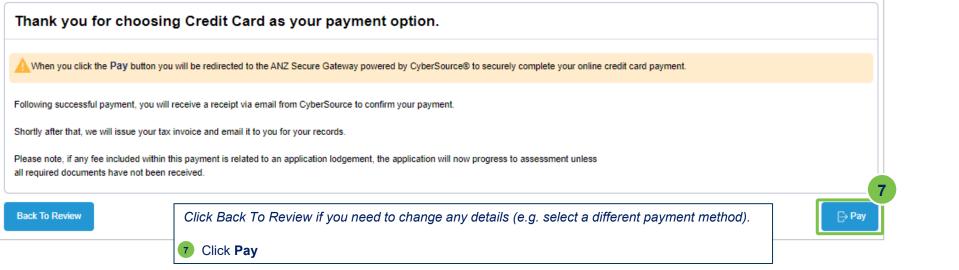

## Quick Reference Guide - Pay Fees via Pending Payments Page - Credit Card

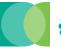

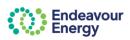

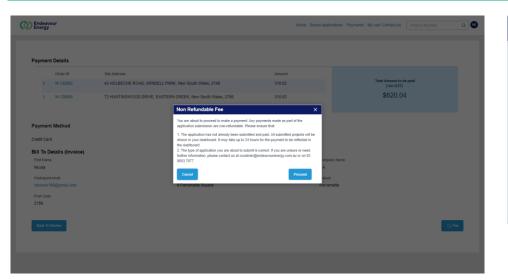

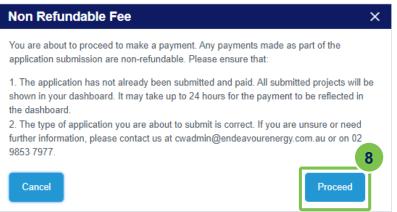

Non Refundable Fee dialog box displays.

8 If you are happy to continue, click Proceed.

| Payment Detail | s 🔒                                                          |                              | Your Order   |            |
|----------------|--------------------------------------------------------------|------------------------------|--------------|------------|
| Card Type *    |                                                              | * Required field             | Subtotal     | AUD 563.6  |
|                | ○ VISA Visa 9                                                | Mastercard                   | GST          | AUD 56.3   |
| Card Number *  |                                                              |                              | Total amount | AUD 620.04 |
| Expiry Month * | Month   ✓ Expiry Year *                                      | Year 🗸                       |              |            |
| CVN *          | This code is a three or four digit number printed on the bac | sk or front of credit cards. |              |            |

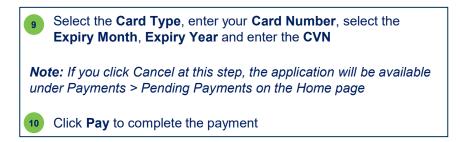

## Quick Reference Guide - Pay Fees via Pending Payments Page - Credit Card

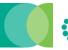

Endeavour Energy Payment Reference Details:

support@cybersource.com

Receipt

Billing Information

Invoice number: AR-12014

Nicola Citta

Endeavour Energy

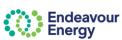

Aug 7, 2023, 8:51 PM (12 hours ago) 🛧 🧠 :

Order Number:

You will receive an email with

AUD 56 36 AUD 620.04

**母** 🖸

N-69003\_2023-0...

your receipt for the credit

card payment

GST

#### Thank you for your Payment.

Payment reference details are provided below.

Once this payment is fully processed we will notify you via email confirming details of the individual Endeavour Energy reference numbers associated with this payment and provide your Tax Invoice with details of fees paid

Additionally, if any fee included within this payment related to a connection application lodgement, the application will now progress to assessment unless all required documents have not been received. The email referred to above will also provide a copy of the unsub for your reference.

To follow the progress of your submitted application / connection project, please visit the Endeavour Energy Connections Portal.

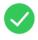

Payment Successfu

Date of Payment 26/07/23 10:14 AM

Payment Receipt No.

a1f68917-07ff-4468-8256-b30bab752e15

Amount Paid \$620.04

For any enquiries, please don't hesitate to contact us

Customer Network Solutions P: 02 9853 7977

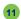

Click Close

Thank you for your Payment screen.

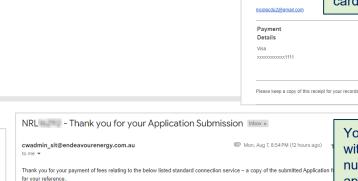

You will receive an email with your reference number for each application submission. A copy of the submitted application form is

Mon, Aug 7, 8:54 PM (12 hours ago)

(Q) Endeavour Of Aspect (SE) New Committees (SE) 72 HUNTINGWOOD DRIVE, EASTERN CREEK, New South Please quote the relevant Endeavour Energy reference number in future communications with us. attached to each email.

Your application will now progress to assessment NRL - Thank you for your Application Submission Inbox x For a status update on your project(s) please click Alternatively you can navigate to our Connections cwadmin\_sit@endeavourenergy.com.au > Connect online > Standard Connections

Description

If you have any enquiries, please do not hesitate

Reference

Thank you for your payment of fees relating to the below listed standard connection service - a copy of the submitted Application form is attached for your reference

Reference 43 HOLBECHE ROAD, ARNDELL PARK, New South Wales, NRL

Please quote the relevant Endeavour Energy reference number in future communications with us.

Your application will now progress to assessment unless all required documents have not been received

For a status update on your project(s) please click on the link. Click here

Alternatively, you can navigate to our Connections Portal from the Endeavour Energy Home page using the following path: Home > Connections > Connect online > Standard Connections

If you have any enquiries, please do not hesitate to contact us.

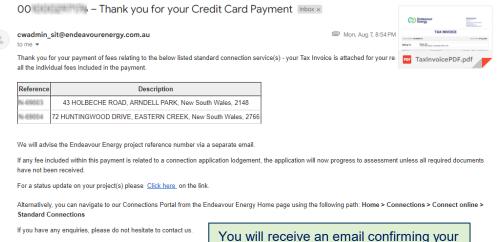

## Quick Reference Guide - Pay Fees via Pending Payments Page - BPAY

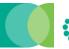

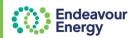

This QRG details the steps to pay fees on your Pending Payments page in the Customer Portal and choose the payment method BPAY.

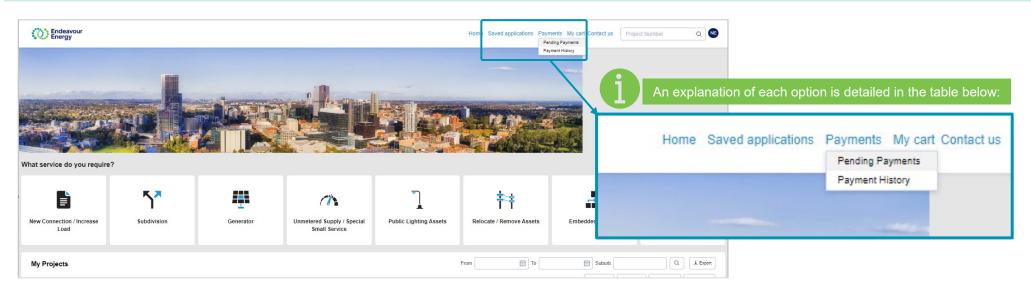

| Link on toolbar    | Explanation                                                                                                    |
|--------------------|----------------------------------------------------------------------------------------------------|
| Saved applications | Applications that you have started and saved on any page prior to Payment Details.                                                                                                    |
|                    | When <b>lodging application</b> , if you click <b>Save</b> or <b>Cancel</b> on any step between <b>1 Site Details to 6 Legal Disclaimer</b> (i.e. you have not clicked Proceed on the Payment Lodgement screen), your application will be listed in Saved applications. There will be a trash can icon in the far right column as you can still edit or delete the application at this stage.                                                                                                    |
| Payments           | <ul> <li>Payments &gt; Pending Payments</li> <li>Pending payment status with green tick – application or project fee currently in your cart (if you are lodging an application, it is automatically added to your cart)</li> <li>Add to Cart – an application or project fee that you can add to your payment cart. When lodging an application, if you click Proceed to Payment but then Cancel on the Payment Details screen, the application fee is in Pending Payments and you can add to cart when you want to complete the payment</li> <li>Download – download tax invoice for application fee or project payment</li> </ul> |
|                    | Payments > Payment History – all payments that you have made (and the payments have cleared)                                                                                                    |
| My cart            | Application fees and project fees that you have added to your cart so that you can make one payment. If you save multiple applications in the same log in, they are automatically added to your cart.                                                                                                    |

## Quick Reference Guide - Pay Fees via Pending Payments Page - BPAY

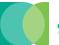

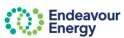

Log in to Connections Portal: Click here to access the Connections Portal log in page and sign in

Home Saved applications Payments My Pending Payments

Payment History

Pending Payments My cart Content Pending Payments

Pending Payments Payments Payments

Pending Payments

Payment History

#### Pending payment screen.

2 Click Add to Cart for each application or project fee you want to include in your payment

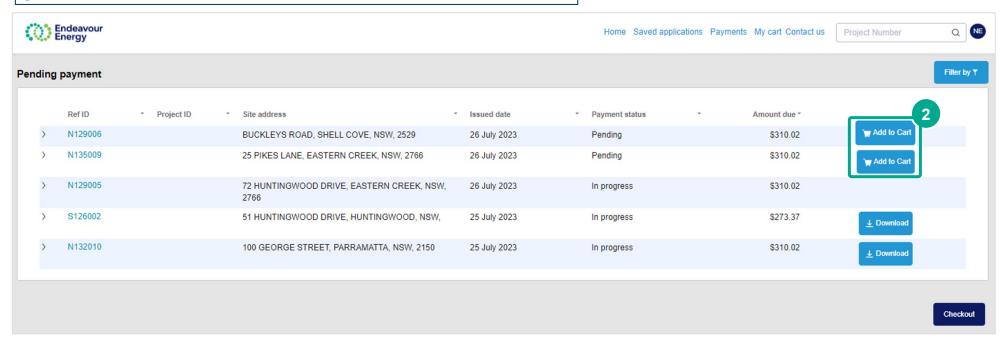

| Payment status | Icon / Option     | Explanation                                                                                                    |
|----------------|-------------------|----------------------------------------------------------------------------------------------------|
| Pending        | Add to Cart       | An application or project fee that you can add to your payment cart                                                   |
| In progress    | <u>↓</u> Download | Download tax invoice for application fee or project payments (you are also sent a copy of the tax invoice via email). |

#### Quick Reference Guide - Pay Fees via Pending Payments Page - BPAY When you have added the pending payment, the Add to Cart button changes to a green tick ... e Saved applications Payments My cart Contact us NE Project Number Click if you want to deselect a fee (i.e. remove it from your cart) and not include it in your payment Pending payment Filter by ▼ Ref ID Project ID Issued date Amount due ' Site address Payment status N129006 BUCKLEYS ROAD, SHELL COVE, NSW, 2529 26 July 2023 Pending \$310.02 N135009 25 PIKES LANE, EASTERN CREEK, NSW, 2766 26 July 2023 Pending \$310.02 N129005 72 HUNTINGWOOD DRIVE, EASTERN CREEK, NSW. 26 July 2023 In progress \$310.02 S126002 51 HUNTINGWOOD DRIVE, HUNTINGWOOD, NSW, \$273.37 25 July 2023 In progress ↓ Download N132010 100 GEORGE STREET, PARRAMATTA, NSW, 2150 \$310.02 25 July 2023 In progress **↓** Download N132002 43 HOLBECHE ROAD, ARNDELL PARK, NSW, 2148 17 July 2023 In progress \$310.02 Pending payment screen continued When you have selected all the pending payments you want to pay now, click Checkout Endeavour Energy Project Number Note that you can also remove a payment from your cart at this step - click the trash icon on the right. Removing it from the cart does not remove it from the portal. It will be in Pending Payments for you to add to another cart at a later date. **Review Cart** Ref ID Project ID Site address Issued date Payment status Amount due(\$ 25 PIKES LANE, EASTERN CREEK, NSW, 2766 26 July 2023 Payment \$310.02 \$310.02 BUCKLEYS ROAD, SHELL COVE, NSW, 2529 26 July 2023 Payment Review Cart screen – the payment cart lists the application reference IDs or project IDs you have in your cart. \$620.04 Total amount to be paid including GST Note that you can remove a payment from your cart (click the trash icon on the right).

Click Confirm & Make Payment

Confirm & Make Payment

Add Additional Items

Clear Cart

## **Quick Reference Guide – Pay Fees via Pending Payments Page - BPAY**

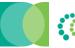

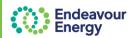

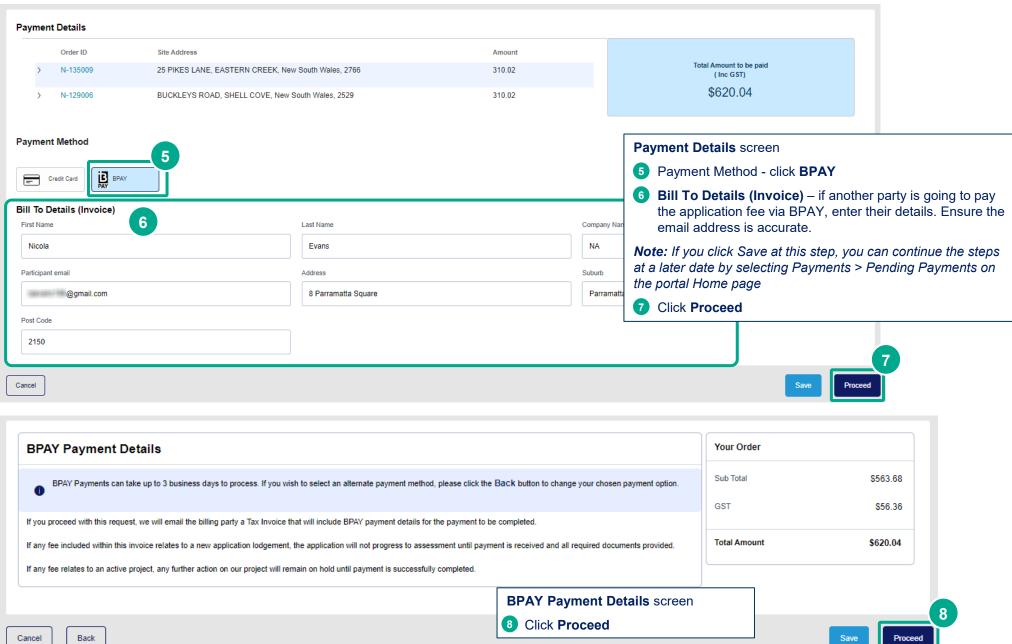

## Quick Reference Guide - Pay Fees via Pending Payments Page - BPAY

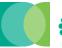

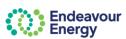

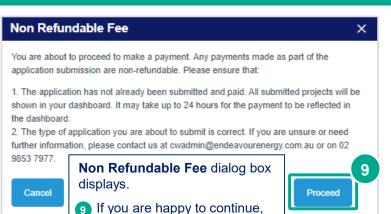

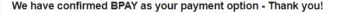

We will shortly email the billing party a Tax Invoice that will include BPAY payment details for the payment to be completed.

To make a BPAY payment you need to complete the payment process from your online banking account.

For any enquiries, please don't hesitate to contact us

Customer Network Solutions P: 02 9853 7977

E: cwadmin@endeavourenergy.com.au

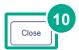

The last screen advises **We have confirmed BPAY** as your payment option. An email will be sent to the nominated billing party with the BPAY details to use for the payment.

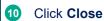

001000295193 - BPAY Payment Pending

click Proceed.

The billing party receives the BPAY Payment Pending email notification. The **tax invoice** is attached.

Mon, Aug 7, 9:01PM (12 hours ago)

#### cwadmin\_sit@endeavourenergy.com.au

o me

Thank you for confirming BPAY as your payment method for payment of fees relating to the below listed standard connection services - your Tax Invoice is attached for you to initiate payment via your chosen financial institution and provides further detail of all the individual fees that you have selected for payment.

|  | Reference | Reference Description                               |  |  |  |
|--|-----------|-----------------------------------------------------|--|--|--|
|  | N         | 25 PIKES LANE, EASTERN CREEK, New South Wales, 2766 |  |  |  |
|  | N-        | BUCKLEYS ROAD, SHELL COVE, New South Wales, 2529    |  |  |  |

Please quote the relevant Endeavour Energy reference number in any future communications.

If any fee included within this invoice relates to a connection application lodgment, the application will <u>not</u> progress to assessment until payment is received and all required documen provided. If any fee relates to an in-progress connection project, this may result in us pausing any further action on your project until payment is successfully completed.

For a status update on your project(s) please Click here on the

If you have any enquiries, please do not hesitate to contact us

With Thanks,

**Customer Network Solutions** 

P 02 9853 7977

E cwadmin@endeavourenergy.com.au

#### Important!

When you are making the BPAY payment, please quote the **Reference Number** in the tax invoice.

This reference number only applies to this application. A different BPAY reference number is generated for other applications / fee payments.

We have moved: Level 40-42, 8 Parramatta Square, 10 Darcy Street Parramatta NSW 2150. Dharug Country

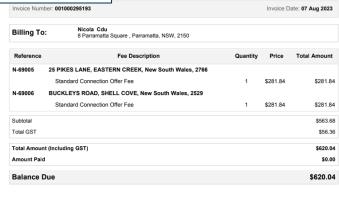

**TAX INVOICE** 

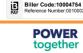

**Payment Options** 

Enquiries

For any enquiries relating to this invoice please contact Customer Network Solutions on 02 9853 7977 or email cwadmin@endeavourenergy.com.au

endeavourenergy.com.au

Page 1 of 1

Return to list of QRGs